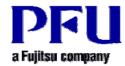

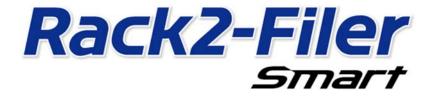

# **Operating Instructions for SugarSync**

#### Version 2.0

- The contents of this manual may be revised without prior notice.
- PFU LIMITED assumes no liability for damages to third party copyrights or other rights arising from the use of any information in this manual.
- No part of this manual may be reproduced in any form without the prior written permission of PFU LIMITED.

#### Introduction

This manual explains how to configure the SugarSync Web Archive for Rack2-Filer Smart cloud storage and how to view binders via a mobile device (iPad/iPhone/iPod touch or Android phone).

#### <Pre><Pre>requisite>

The latest update must be applied to Rack2-Filer Smart V1.0.

#### <Workflow>

- 1 Operations on the sending device (PC)
  - (1) Create an upload destination for a binder in SugarSync
  - (2) Upload a binder to SugarSync
- 2 Operations on the receiving device (mobile device)
  - (1) Configure the settings for connecting to SugarSync
  - (2) Download a binder from SugarSync and view the downloaded binder

#### <Attention>

For the points to be noted when using SugarSync as a storage room, launch the [Rack2-Filer Smart Help] viewer and then refer to [Rack2-Bookshelf Window Help]-[Specifications]-[Storage Room]-[When Using Cloud Storage as a Storage Room].

\* Launch the [Rack2-Filer Smart Help] viewer

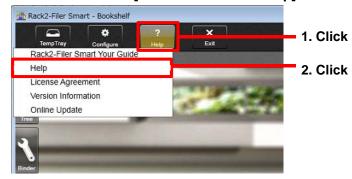

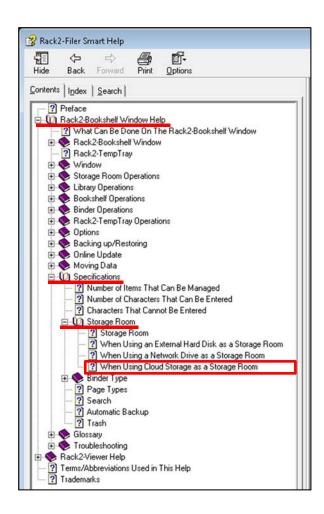

## 1 Operations on the sending device (PC)

### 1-(1) Creating an upload destination for a binder in SugarSync

Log in to SugarSync from the Rack2-Bookshelf window and follow the steps below to create a folder (named "Meeting" in this manual) in the SugarSync Web Archive.

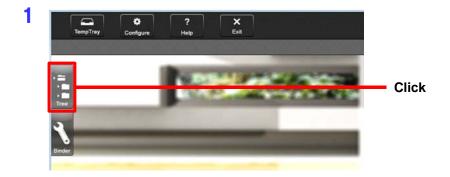

#### **Note**

- The Web Archive is a folder for data that do not need to be synchronized with your PC and just need to be stored in the SugarSync server.
  - For details, please refer to the SugarSync Help.
- To share a binder with other users, specify the Web Archive folder as the shared folder.

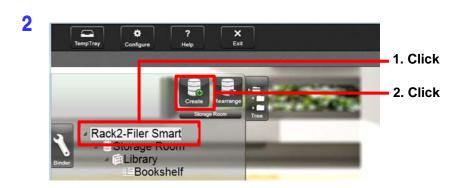

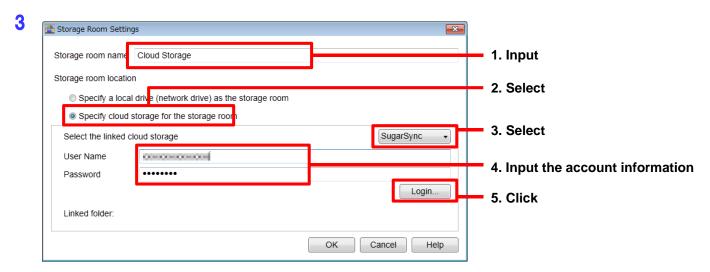

4 In the [Linked Folder Selection] window, create a folder in the Web Archive.

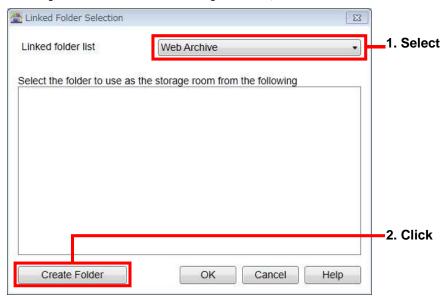

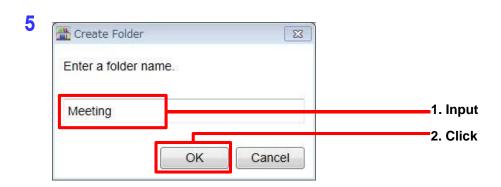

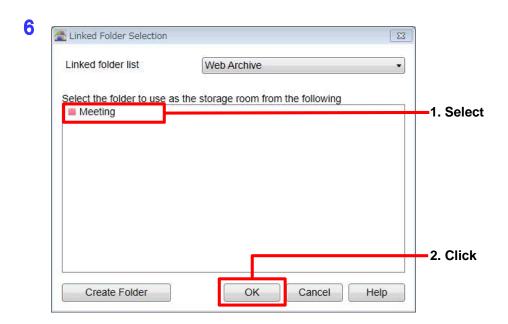

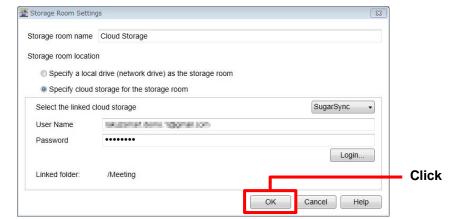

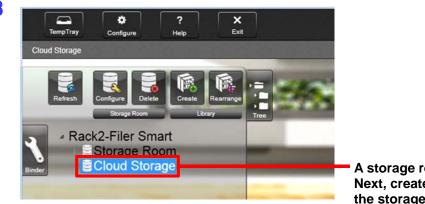

A storage room is created.

Next, create a library and a bookshelf in the storage room.

9 Create a library in the storage room.

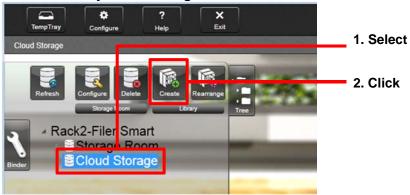

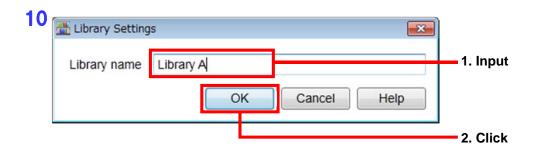

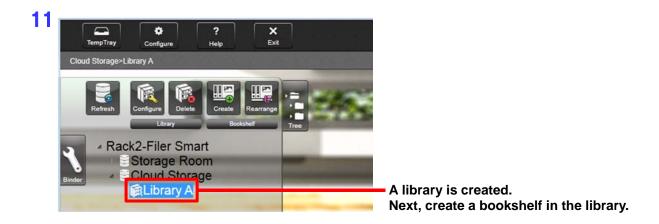

12 Create a bookshelf in the library.

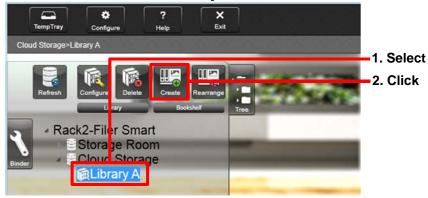

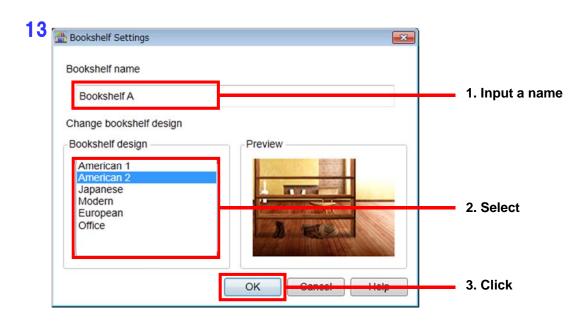

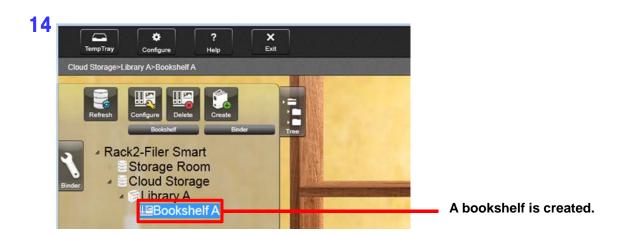

The upload destination for binders is now created.

### 1-(2) Uploading a binder to SugarSync

To upload a binder from a PC, drag and drop the binder to the bookshelf in SugarSync.

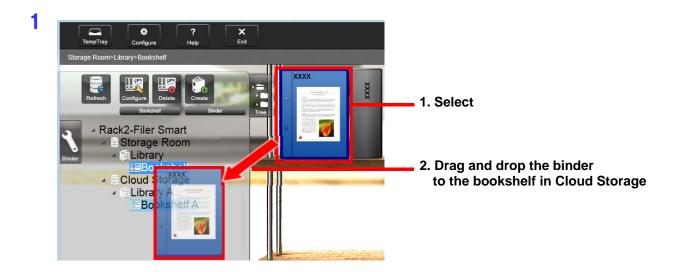

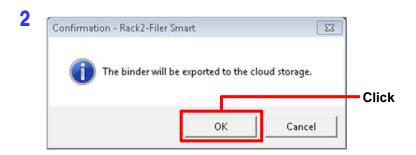

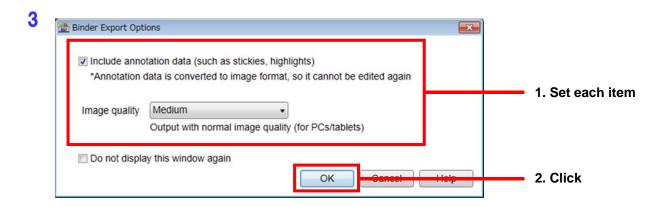

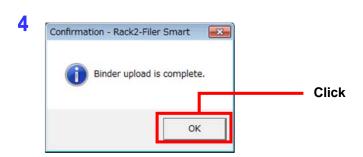

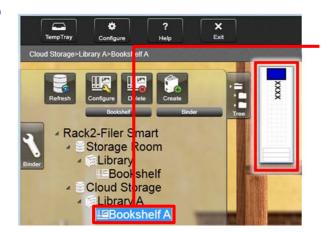

Click the bookshelf where the binder is uploaded, and then check the binder.

## 2 Operations on the receiving device (mobile device)

### 2-(1) Configuring the settings for connecting to SugarSync

An iPhone is used as an example in this section.

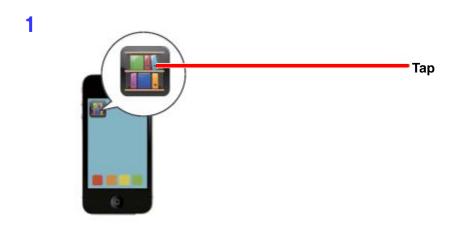

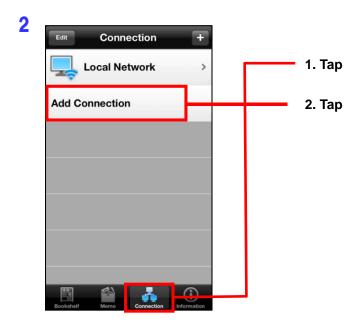

3 Specify the account information for accessing SugarSync.

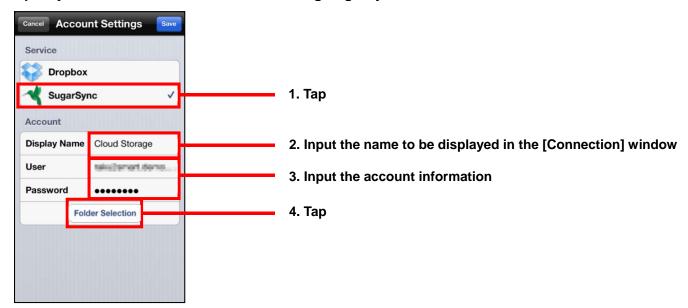

4 Select the folder created in the Web Archive.

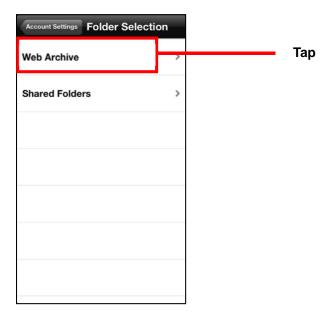

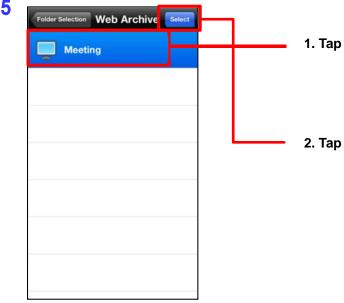

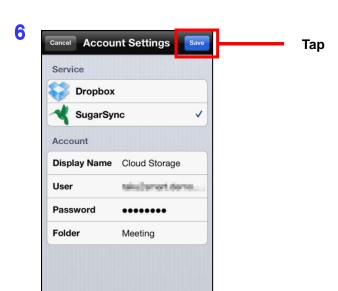

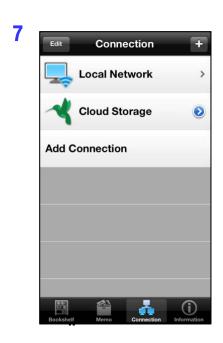

The SugarSync account information is created and the [Connection] window appears again.

### 2-(2)

### Downloading a binder from SugarSync and viewing the downloaded binder

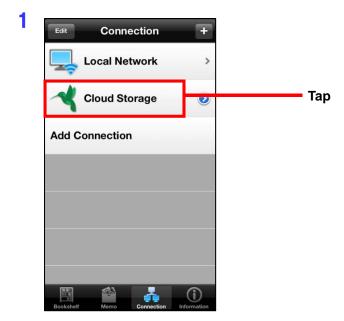

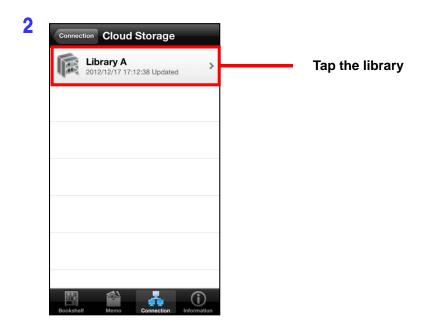

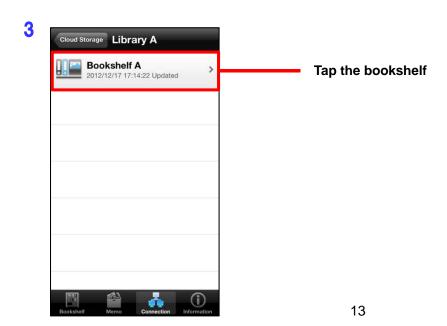

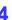

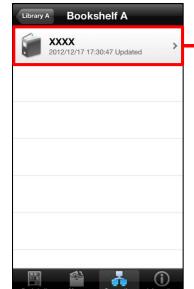

Tap the binder that you want to view

5

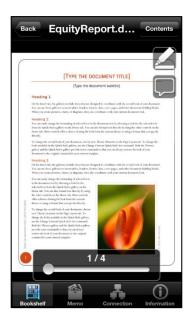

Downloading of the binder starts. When the download is complete, Rack2-Viewer is launched and the binder can be viewed there.

- End of the Document -